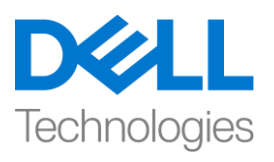

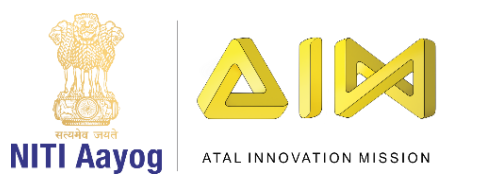

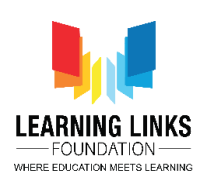

## **ENGLISH VERSION**

## **Getting Familiar with Unity Terminologies**

Hello there. Good to see you back again!

In the last video, we were able to load our first project called 'Second Life" and were ready to start with 3D game development.

Before we go ahead with the development, let us familiarize ourselves with the basic layout and first look of the Unity Editor.

Before we get started with creating a project, it is important for us to learn a few keywords that we would be using frequently during game development. First on the list is, "Assets". Assets are the building blocks of a video game. Video games contain 3D models, computer program scripts, animations, music, sound effects and many other files that help build the game. All of these files are called Assets.

Next, let us understand the Unity editor. The Unity editor has a layout similar to most editing applications you would have used till date.

At top of the editor, we have the 'Menu' bar.

In the middle of the editor we have our "Scene View". The Scene view is like the visible world to us. It has a sky. It is the space that we will be using to design our earth. The scene view will help us design our Game world.

On the left we have the "Hierarchy" window. The hierarchy window contains a list of objects that are present within the scene view. The objects we use to construct our game world which becomes a part of our video game are known as 'GameObjects'. You can see a list of two gameobjects. The first in our Hierarchy reads as "MainCamera" which is a camera, and acts like a real camera in our game world.

Apart from the Scene View window in the upper tab, you can see the "Game View" window. The Game View window is where you can preview your game during intermediate stages of development.

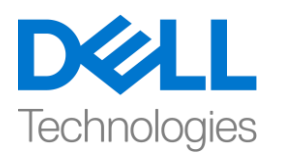

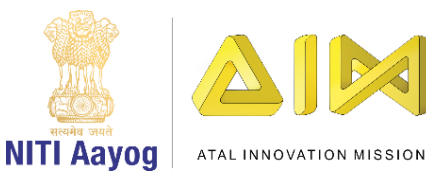

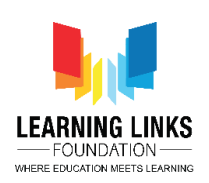

To understand how the different windows, work in Unity, let me open another project that I had created earlier. As you can see the screen now, try holding the right mouse button and hovering the mouse over the scene view. Do you notice that you are able to look around the game world?

Now, try using the arrow keys on your keyboard. You will be able to move inside the game world. We would frequently need to move around in our game world to place and move various objects. Try flying inside the game world within the scene view by moving your arrow keys while holding the right mouse button. Great. Looks like we have finally learned how to move inside the game world.

Let us now select an object from our Hierarchy window by simply left clicking on it. In the scene view the selected object will be outlined orange. As soon as we select an object from the hierarchy, we will move our focus to the "Inspector" window on the right hand panel. The inspector Window provides additional information about the selected object in the form of components. In Unity, every gameobject is made up of multiple components The most basic one, which is common to every gameobject is the Transform component that holds information like, the position, rotation and scale of the gameobject. We will be using the Inspector Window to make several important edits to our game objects when we start working on our game.

Lastly, we have another window, called the" Project" window on the bottom left below hierarchy window. The project window is a File Explorer built in Unity. And by default it has a folder called "Assets". All the asset files required to make our game will be listed here.

Great! Now we are familiar with the very basic layout interface and first look of the Unity Editor. In the next video, we would move ahead in our journey of recreating earth by adding earthy objects in our game world.

So, Bye for now. See you soon in the next video!

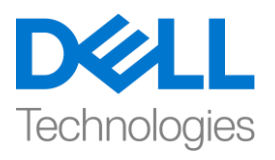

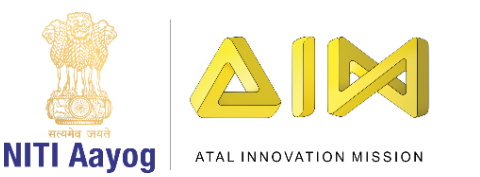

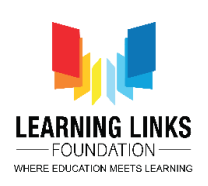

## **HINDI VERSION**

## **Getting Familiar with Unity Terminologies**

Hello ।आप सबको फिर सेमिल कर अच्छा लगा!

Last video में, हम अपने first project 'second life' को load कर लिया था 3D game development start करनेकेमलए तैयार थे।

इससे पहले की हम development के साथ आगे बढ़ें, हम basic layout और unity editor के first look के बारे में जान लें।

इससे पहले कि हम एक project बनाना शुरू करें , हमारे लिए यह important है कि हम कुछ ऐसे keywords सीखें, जिनका हम game development के दौरान अक्सर use करतेरहेंगे। list िेंसबसेपहले, "Assets" है। assests एक video game केbuilding blocks हैं। video game में 3D models, computer program scripts, animations, music, sound effects और कई files हैं जो game को बनाने में help करती हैं। इन सभी files को assests कहा जाता है।

अब, हम unity editor को समझते हैं। unity editor का layout आज तक आपने ज्यादातर जो editing applications use फकए हैउनके similar layout होगा।

editor के top पर, हमारे पास 'menu' bar है।

editor के बीच में हमारा "scene view" है। Scene view हमारे लिए visible world की तरह है। इसका एक आसमान है। यह वह space है जिसका use हम अपनी earth

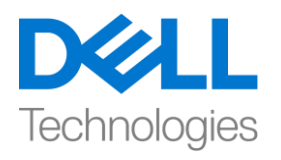

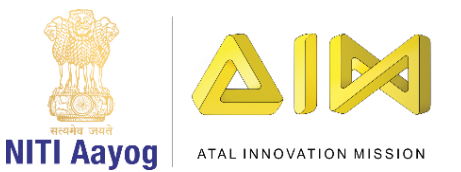

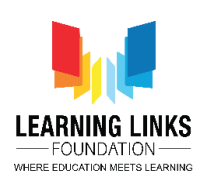

को design करने के लिए करेंगे। Scene view जो हमें हमारे game world को design करने में help करेगा।

left ओर हमारे पास "Hierarchy" window है। Hierarchy window में objects की एक list होती है जो Scene view के अन्दर present होती हैं। हम अपने game world को बनाने के लिए जिन objects का use करते हैं, वे हमारे video game का एक part बन जाती हैं, जजन्हें'GameObjects' बोलतेहैं। आप दो gameobjects की list देख सकते हैं। हमारी Hierarchy में first "Main Camera" है जो एक camera है, और हमारे game world िेंएक real camera की तरह काि करता है।

uppar tab में Scene view window के अलावा, आप "game view" window देख सकते हैं। game view window वह जगह है जहाां आप development के intermediate stages केदौरान अपनेgame का preview देख सकतेहैं।

यह समझने के लिए कि different windows unity में कैसे काम करती हैं, मै एक और project open करती हूँ जो मैंने पहले बनाया था । जैसा कि आप अभी screen देख सकतेहैं, right mouse button को hold करकऔर Scene view पर mouse को move करें। क्या आप notice करते हैं कि आप game world के चारों ओर देख सकते हैं ?

अब, अपनेkey board पर arrow keys का use करके देखें। आप game world के अंदर जा पायंगे। different objects को एक से दूसरी जगह ले जाने और रखने' के लिय हमे बार बार अपने game world में move करना होगा। right mouse button दबाए हुए अपने arrow keys को move करके Scene view में game world के अंदर fly करने का try करें। great। ऐसा लगता है कि हमने finally game world के अंदर move करना सीख लिया है।

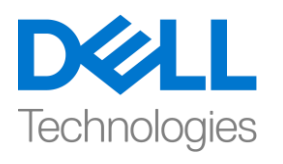

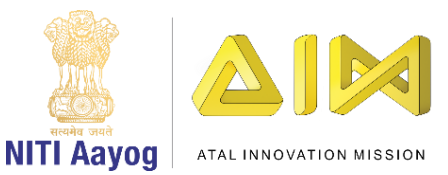

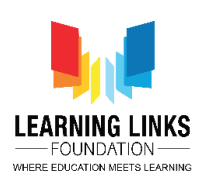

आइए अब अपनी Hierarchy window सेएक object को उस पर simply left click करके चुनें, scene view में चुना हुआ object orange colour का दिखाई देगा। जैसे ही हम Hierarchy से एक object को चुनते हैं, हम अपना focus right hand panel पर "Inspector" window पर लेजाएांगे। inspector window components के form में चुने हुए objects के बारे में additional information provide करता है। unity में, हर game object कई components से बना होता है सबसे basic, जो हर game object िें common हैवो Transform component हैजो game object की position, rotation and scale जैसी information को रखता है। जब हम अपने game पर काम करना शुरू करेंगे तो हम अपने game objects में कई important edits करने के लिए inspector window का use करेंगे।

last में, हमारे पास एक और window है, जिसे "project" window कहा जाता है। जो Hierarchy window के नीचे left में है, project window unity में develope एक File Explorer है। और default इसमें "assests" नाम का एक folder है। हमारे game को develope केमलए जरुरी सभी asset files का यहाूँ list होगा।

great ! अब हम बहुत ही basic layout interface और unity editor के first look के बारे में जान गए हैं। next video में, हम अपने game world में earth objects को add करके earth को recreate की अपनी journey में आगे बढेंगे।

तब तक के लिए bye। जल्द ही मिलते हैं next video में!